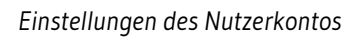

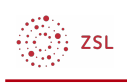

# Einstellungen des Nutzerkontos

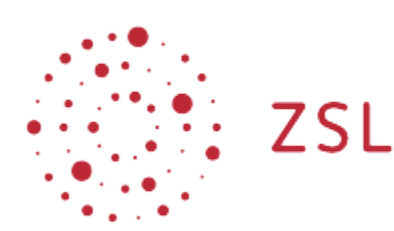

Lehrerinnenfortbildung<br>Baden-Württemberg

**Moodle – Einsteiger:innen Michael Wandler und andere 07.07.2021 [CC BY-SA 4.0](https://creativecommons.org/licenses/by-sa/4.0/)**

## 1. Einstellungen des Nutzerkontos

Im Profil werden alle Informationen über Ihre Identität auf einem **Moodle** gespeichert. Hierzu gehören unter anderem

- Vor- und Nachname
- Benutzername (Anmeldename zu einem **Moodle**)
- **Passwort**
- E-Mail-Adresse

Darüber hinaus können Sie im Profil auch Einstellungen zu bestimmten Vorlieben bei der Arbeit mit **Moodle** hinterlegen und müssen diese somit nicht bei jedem Besuch neu einrichten.

## 1.1. Profil bearbeiten

Zu Ihrem Profil gelangen Sie über den Pfeil neben Ihrem Namen und Profilbild oben rechts. In dem sich aufklappenden Menü wählen Sie dann *Einstellungen*:

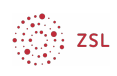

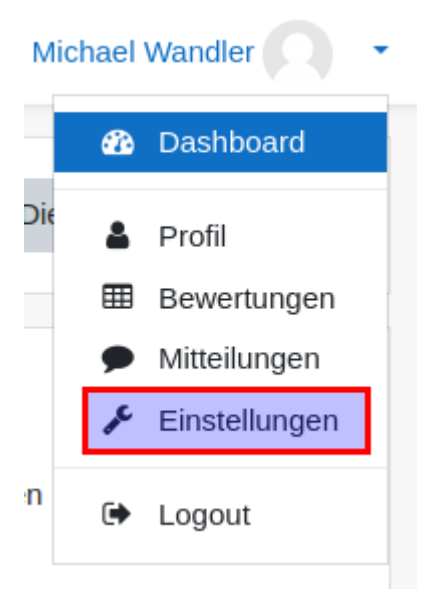

Auf der neuen Seite klicken Sie dann in dem Block *Nutzerkonto* auf *Profil bearbeiten*.

# Einstellungen

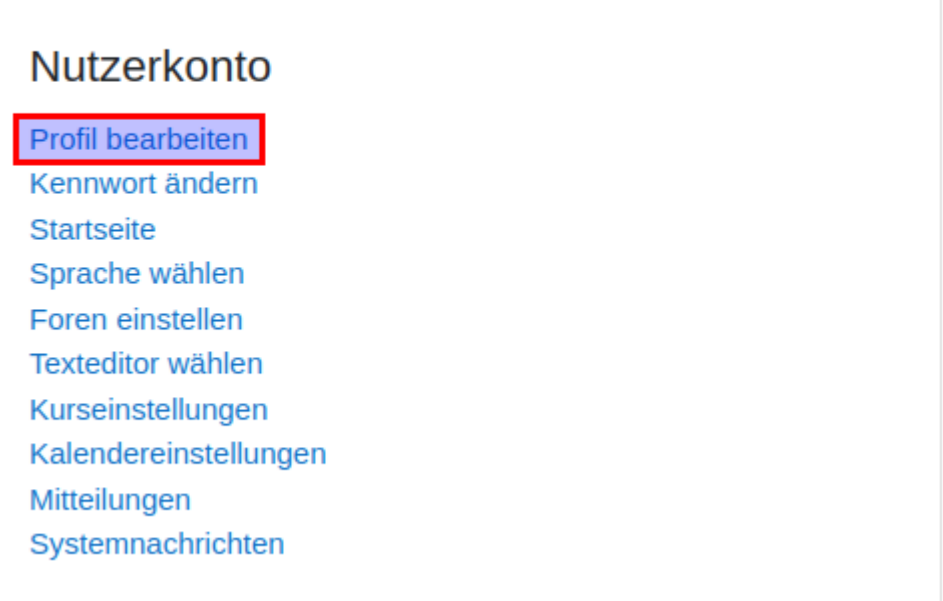

Hier gelangen Sie zu einer Seite, die alle wesentlichen Informationen zu Ihrer Person beinhaltet. Unter Umständen hat Ihre Administratorin bzw. Ihr Administrator einzelne Felder gesperrt, so dass Sie diese nicht bearbeiten können.

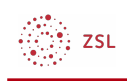

### 1.1.1. Allgemein

 $\overline{\phantom{a}}$  Allgemein

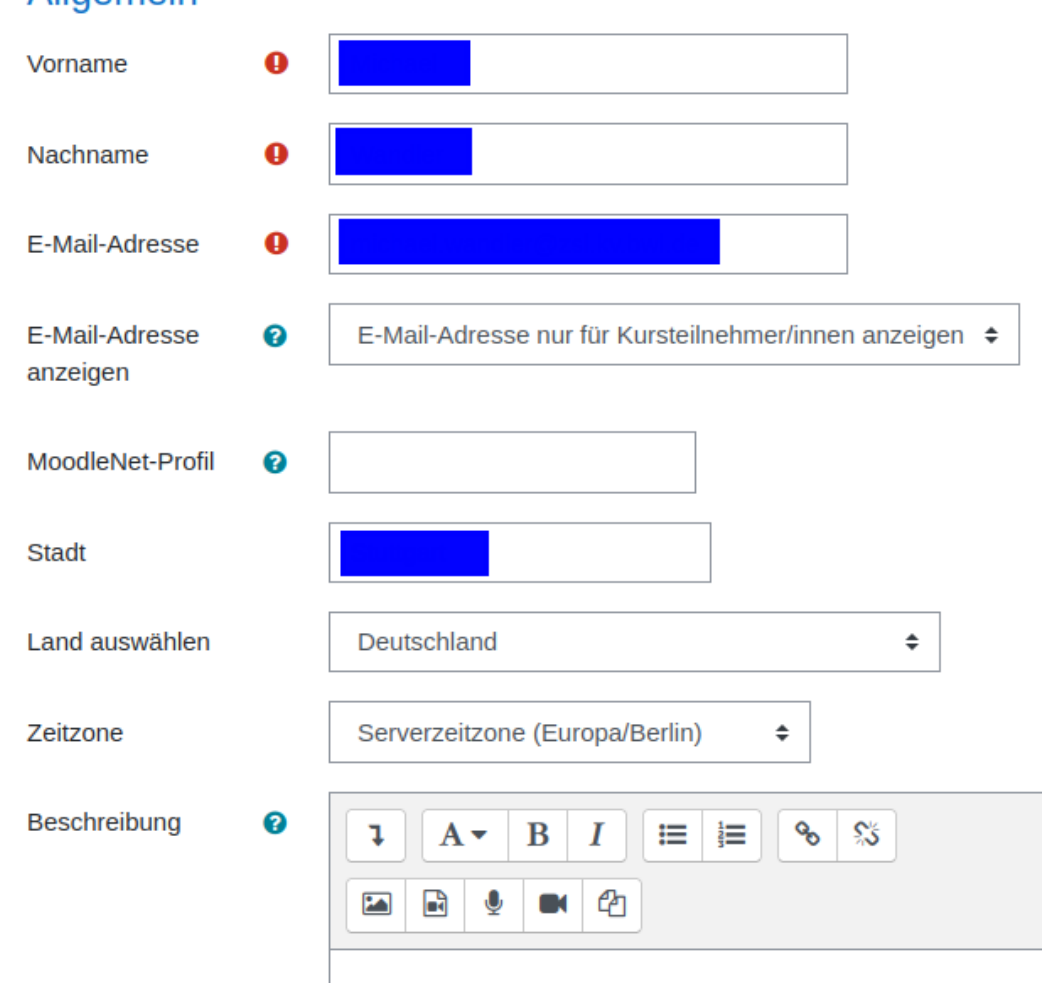

Die im Abschnitt *Allgemein* mit einem roten Kreis mit Ausrufezeichen versehenen Felder müssen ausgefüllt sein. Die anderen Felder beeinflussen Ihre Interaktion mit **Moodle**. Dies sind unter anderem:

#### **E-Mail-Adresse anzeigen**

Hier können Sie einstellen, ob andere Teilnehmer:innen Ihre E-Mail-Adresse sehen können, damit diese Sie abseits von Moodle per E-Mail kontaktieren können. Wenn die E-Mail Adresse nicht sichtbar ist, sind andere Teilnehmer:innen auf das [Mitteilungssystem](https://lehrerfortbildung-bw.de/st_digital/moodle/02_anleitung/02einsteiger/03nutzerkonto/02mitteilungen/) von **Moodle** beschränkt.

#### **MoodleNet-Profil**

Sofern Sie ein **MoodleNet**-Profil haben, können Sie dieses hier mit **Moodle** verknüpfen. Sie müssen hierzu eine **WebFinger**-kompatible URL angeben.

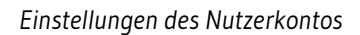

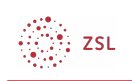

### 1.1.2. Nutzerbild

Wie der Name des Abschnitts *Nutzerbild* schon andeutet, können Sie hier ein Bild von sich hochladen. Um dies zu tun, klicken Sie entweder auf den Button *Datei hinzufügen* und wählen die Datei von Ihrer Festplatte aus oder Sie ziehen die Datei per Drag & Drop einfach in das Feld mit dem blauen Pfeil. Sie können auch noch eine Beschreibung des Bildes hinzufügen. Das Nutzerbild dient in erster Linie dazu, dass andere Teilnehmer:innen Ihre Beiträge in Foren etc. schnell Ihrer Person zuordnen können.

#### - Nutzerbild

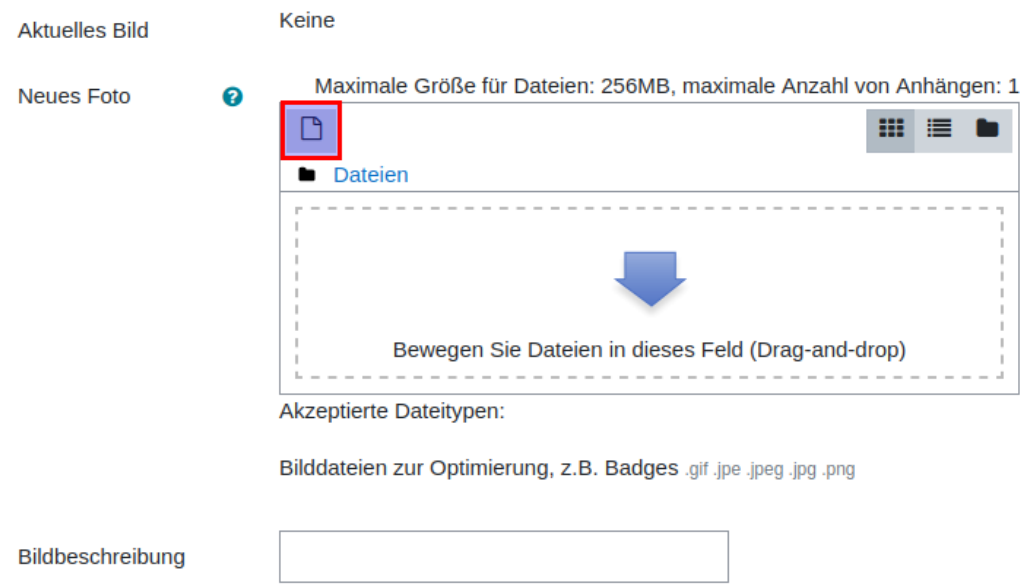

### 1.1.3. Weitere Namen, Persönliche Interessen und Optional

In diesen drei Abschnitten können Sie zusätzliche Angaben zu Ihrem Namen machen, Ihre persönlichen Interessen spezifizieren und weitere Möglichkeiten angeben, Sie zu kontaktieren.

### 1.2. Kennwort ändern

Wählen Sie im Menü *Einstellungen* im Block *Nutzerkonto Kennwort ändern* aus, wenn Sie Ihr Kennwort ändern möchten.

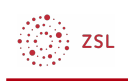

# Einstellungen

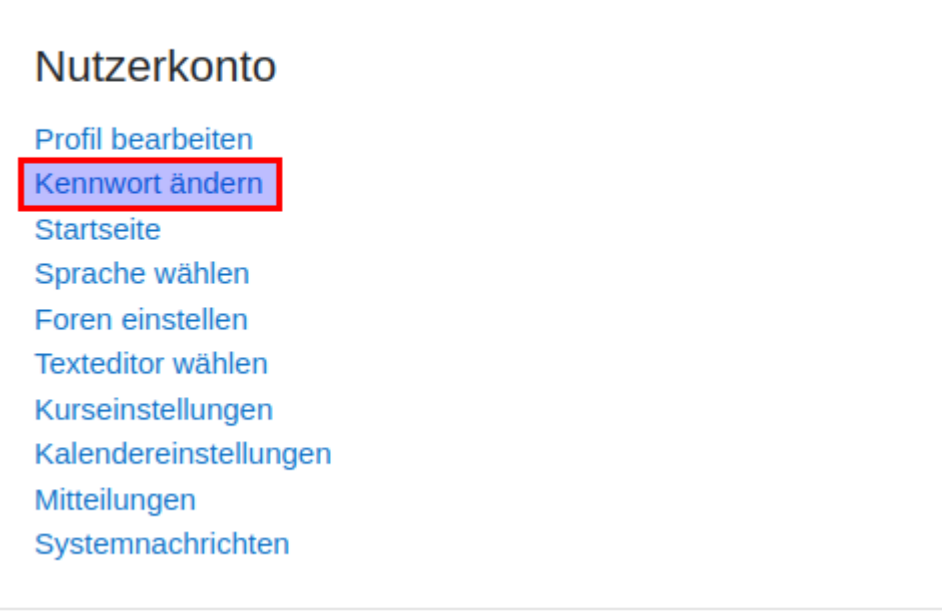

Sie werden nun aufgefordert, einmal ihr aktuelles Kennwort einzugeben und zweimal das neue Kennwort. Mit einem Klick auf *Änderungen speichern* schließen Sie den Vorgang ab.

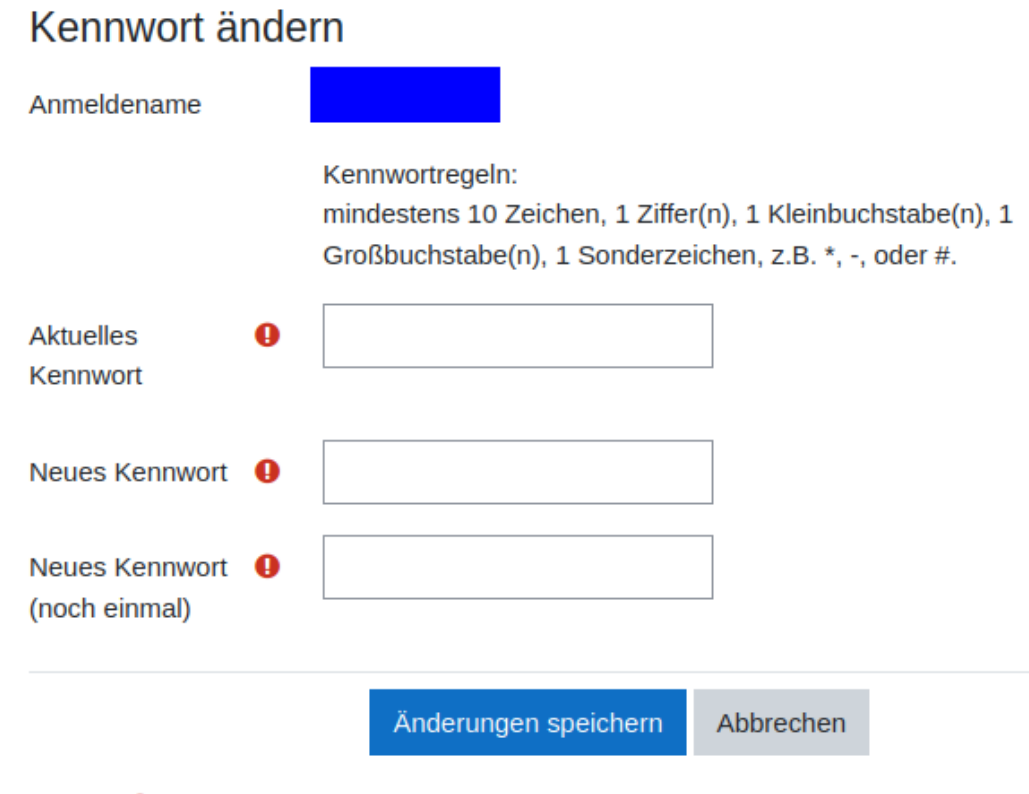

#### Pflichtfelder<sup>O</sup>

Ein Kennwort sollte unbedingt bestimmten Anforderungskriterien genügen, um Sicherheit zu

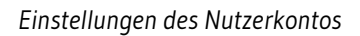

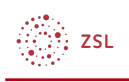

gewährleisten. Hinweise zur Erstellung von sicheren Kennwörtern finden Sie [hier](https://lehrerfortbildung-bw.de/st_recht/daten/ds_neu/technik/passwort/). Zusätzliche Informationen zur Passwortverwaltungssoftware **KeePass** finden Sie [hier.](https://lehrerfortbildung-bw.de/st_digital/medienwerkstatt/dossiers/sicherheit/keepass/)

## 1.3. Foren einstellen

Sie können im Menü *Einstellungen* im Block *Nutzerkonto* mit der Auswahl *Foren einstellen* das Verhalten der Foren in den **Moodle**-Kursen beeinflussen.

# Einstellungen

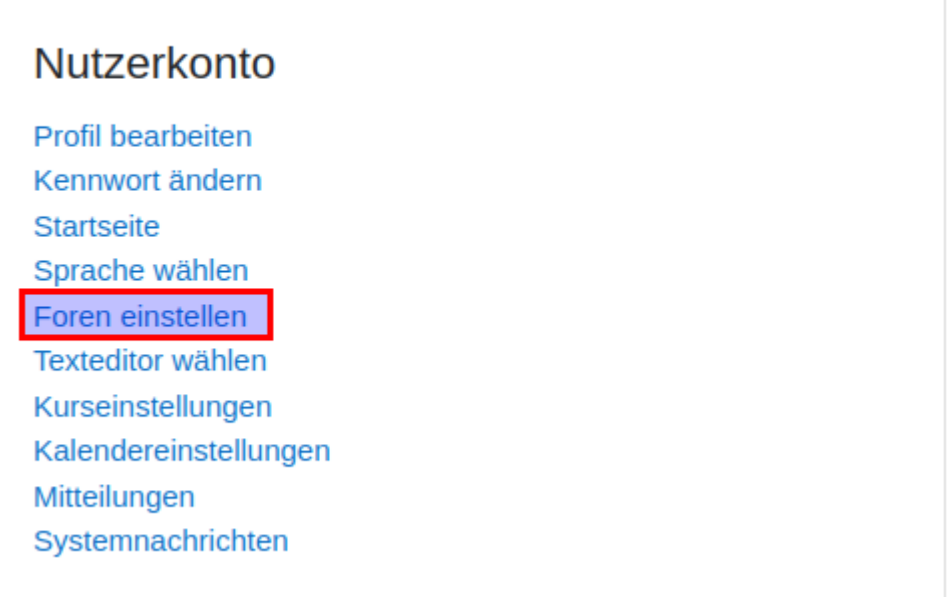

Im neuen Fenster haben Sie verschiedene Anpassungsmöglichkeiten.

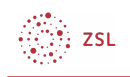

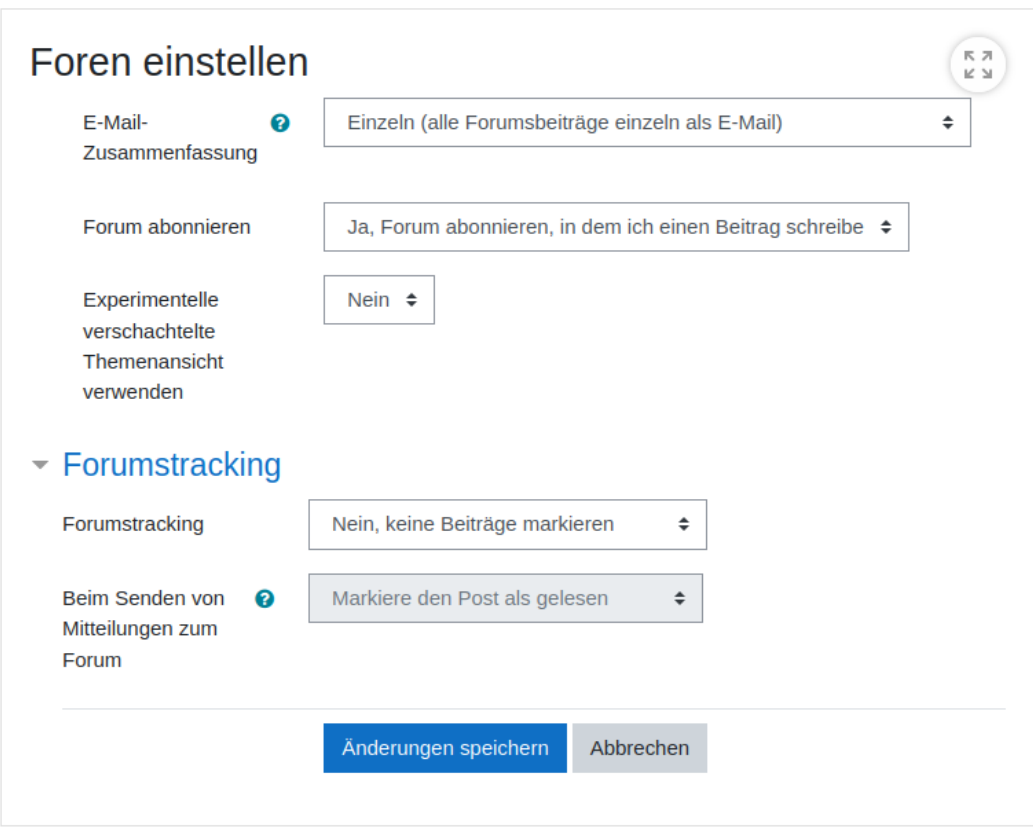

### 1.3.1. E-Mail Zusammenfassung

Diese Einstellung beeinflusst, in welcher Form Sie neue Forumsbeiträge per E-Mail bekommen, wenn Sie ein Forum abonnieren.

### 1.3.2. Forum abonnieren

In der Regel abonniert man Foren aktiv und bekommt danach Forumsbeiträge per E-Mail. An dieser Stelle kann eingestellt werden, dass ein Forum automatisch abonniert wird, wenn man selbst einen Beitrag in ein Forum schreibt.

### 1.3.3. Forumstracking

Diese Einstellung beeinflusst die Darstellung neuer Forenbeiträge.

## 1.4. Texteditor wählen

Im Block *Nutzerkonto* des Menüs *Einstellungen* können Sie unter *Texteditor wählen* den Texteditor zum Bearbeiten von Texten in **Moodle** festlegen. In der Regel ist der Standardeditor die passende Auswahl.

Eine Übersicht über die Funktionen der verschiedenen Editoren finden Sie [hier](https://lehrerfortbildung-bw.de/st_digital/moodle/02_anleitung/03trainer/02bedienung/01editor/01editoren%C3%BCbersicht/).

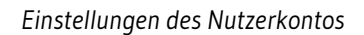

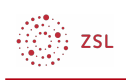

## 1.5. Mitteilungen

Über welche Kanäle Sie von **Moodle** informiert werden, bestimmen Sie über das Mitteilungssystem. Informationen hierzu finden Sie unter [Mitteilungen.](https://lehrerfortbildung-bw.de/st_digital/moodle/02_anleitung/02einsteiger/03nutzerkonto/02mitteilungen/)

### 1.6. Blogs

Im Menü *Einstellungen* gibt es auch einen Block mit Einstellungen zu *Blogs*.

**Blogs** 

Blogeinstellungen **Externe Blogs** Externen Blog registrieren

Dieser Bereich ist für Sie nur interessant, wenn Sie ein elektronisches Tagebuch innerhalb von **Moodle** in Form eines sogenannten Blogs führen wollen. Unter Umständen hat Ihre Administratorin bzw. Ihr Administrator auch den Blog Ihres **Moodles** deaktiviert oder die Funktionalität eingeschränkt. Unter *Blogeinstellungen* können Sie angeben, wie viele Einträge in Ihrem Blog angezeigt werden. *Externe Blogs* bzw. *Externen Blog registrieren* dient der Einbindung externer RSS-Feeds in Ihren Blog.

Weiter mit [Mitteilungen](https://lehrerfortbildung-bw.de/st_digital/moodle/02_anleitung/02einsteiger/03nutzerkonto/02mitteilungen/)